## **Central Penn College Installation Instructions for FortiClient VPN Remote Access Client**

1. Browse to http://www.forticlient.com. Click on Accept to accept cookies, then the box where it says Download.

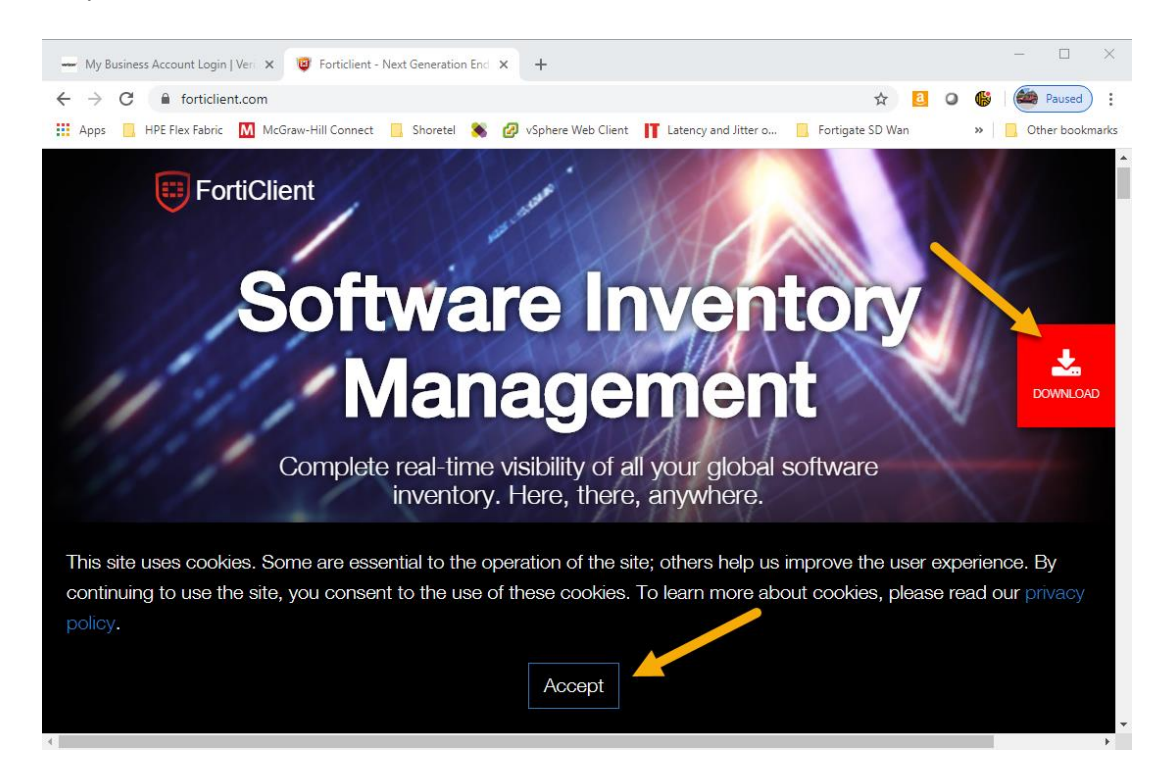

2. At the next screen, scroll down to Forticlient VPN and select Download for Windows (or MacOS if that's what you have for a personal device).

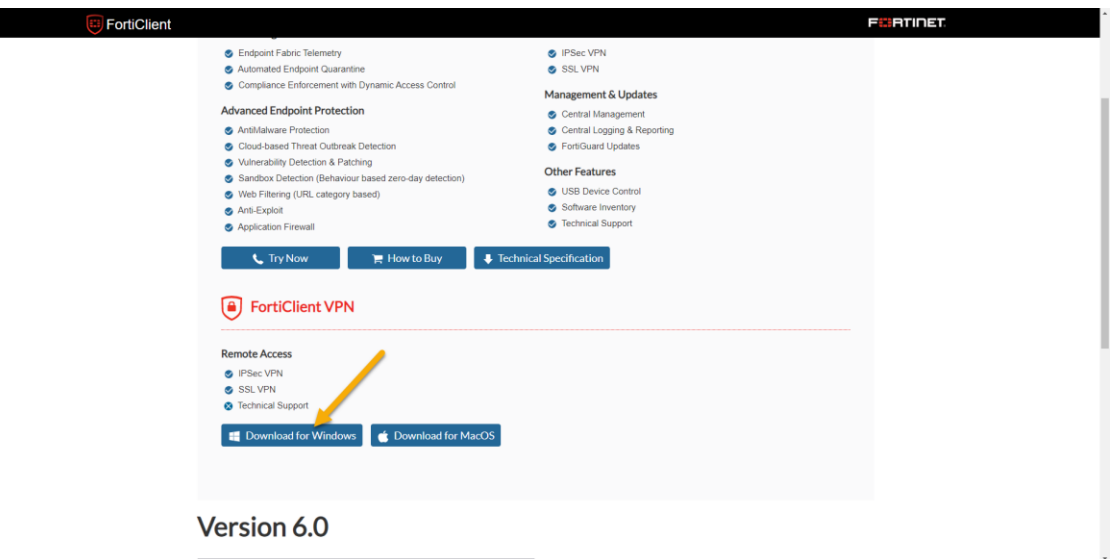

3. The installer will load. This might take a few minutes to download the software.

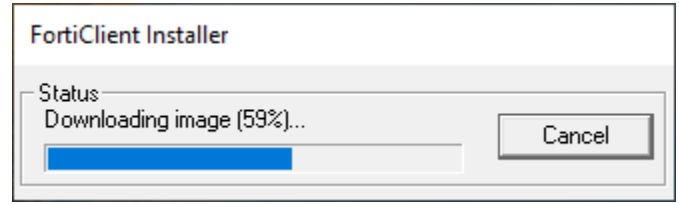

4. It will start installing after downloaded. Accept any prompts.

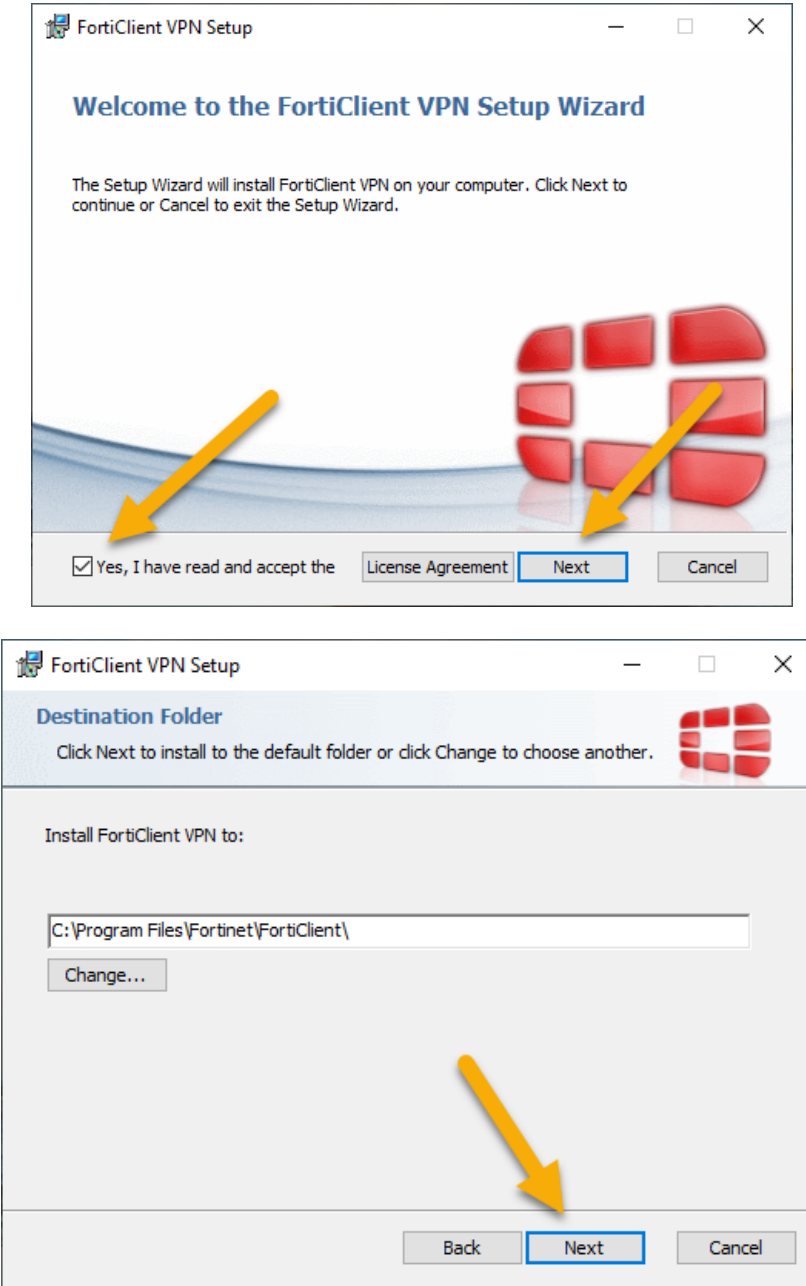

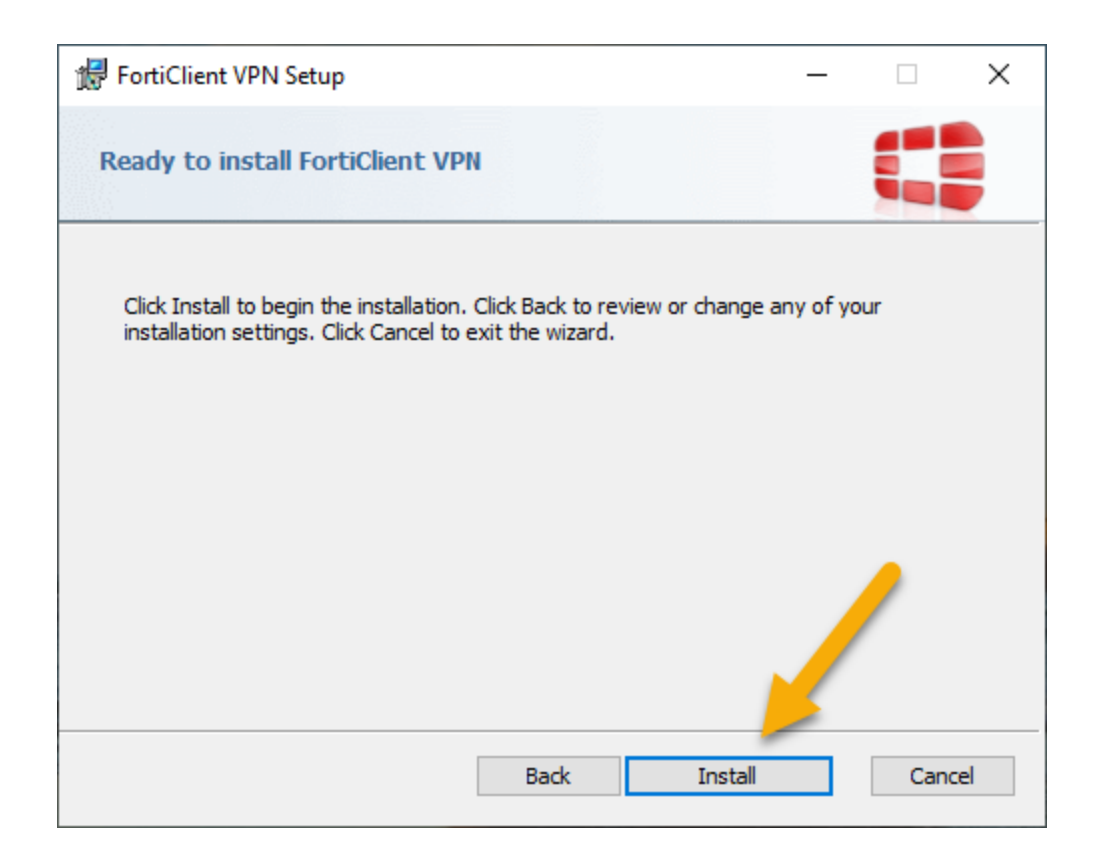

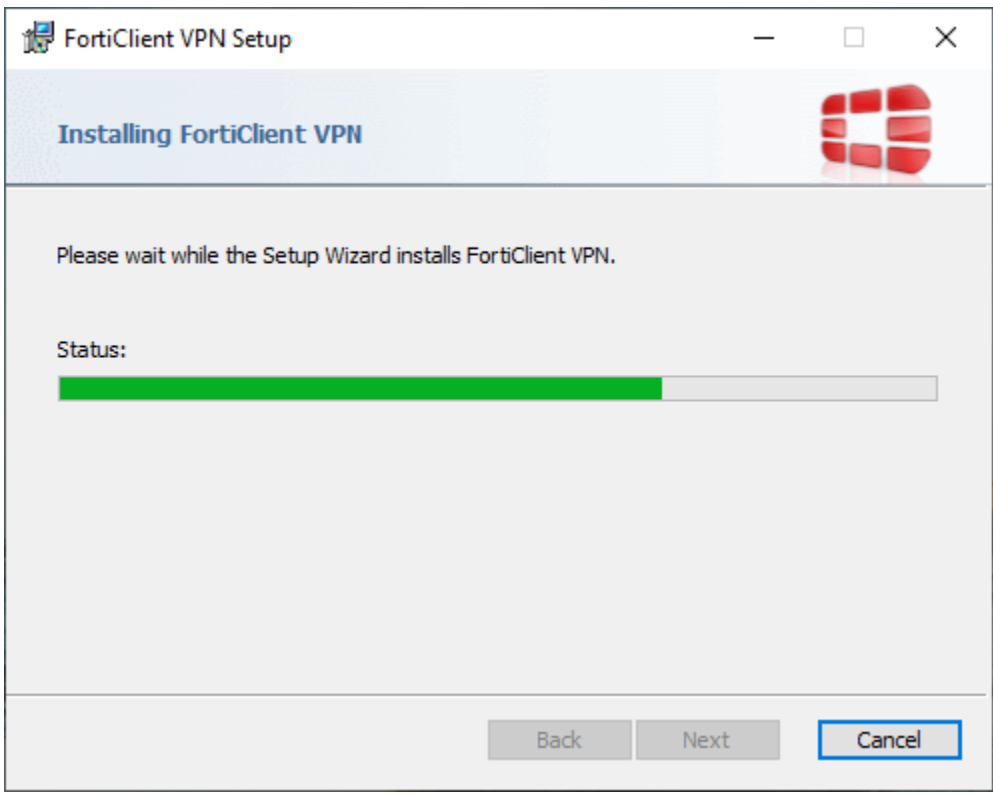

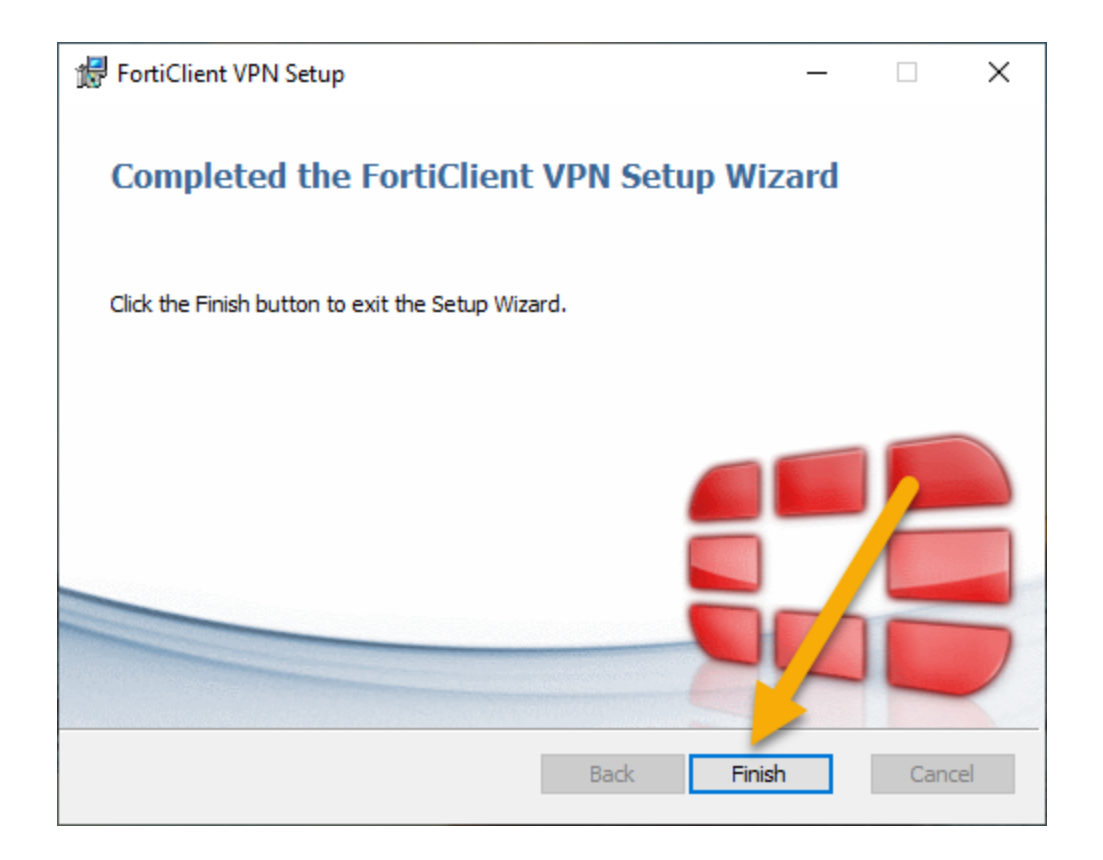

5. Click on Icon below to launch the Forticlient App and do a one time setup and configuration.

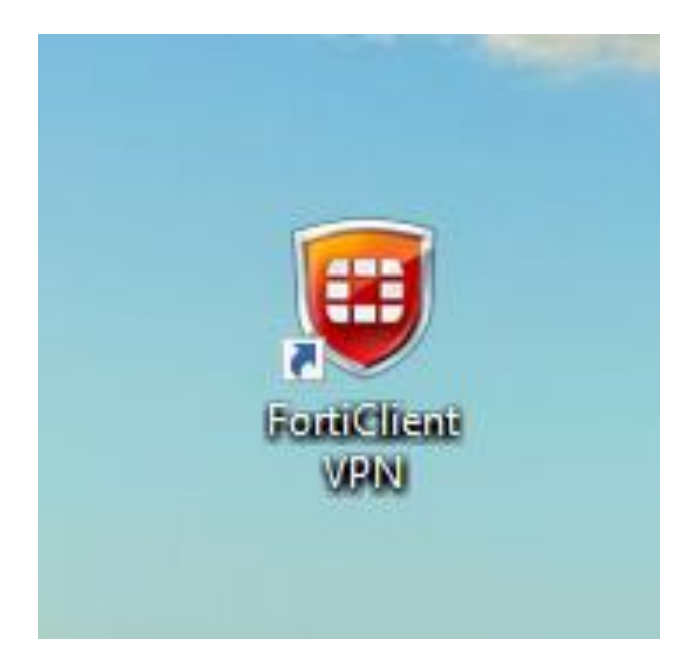

6. Accept that this is free software. If you do run into issues, you would contact the help desk at [helpdesk@centralpenn.edu](mailto:helpdesk@centralpenn.edu)

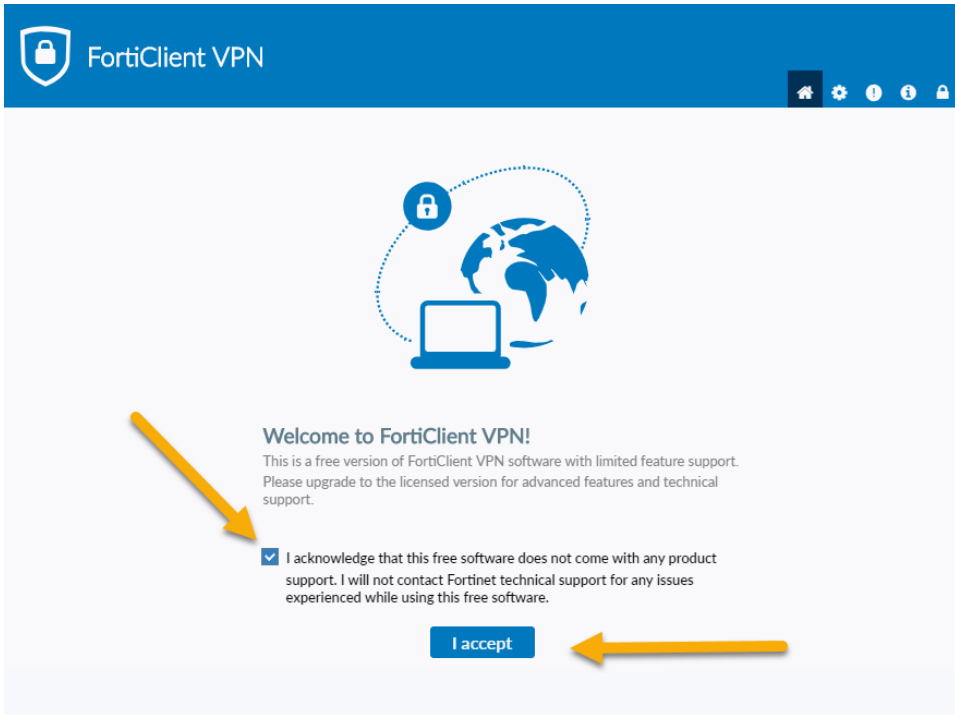

7. Click on 'Configure VPN'

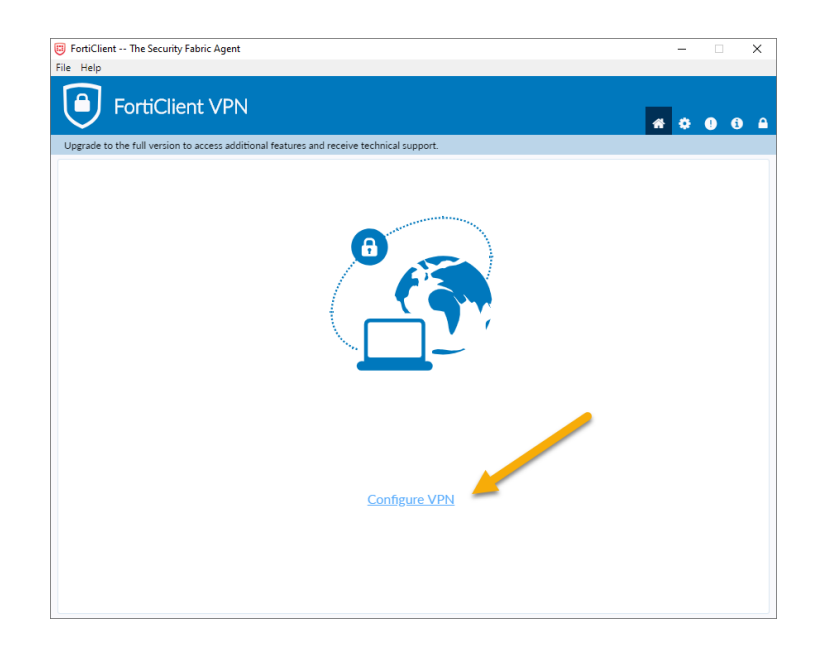

8. Enter in a Connection Name, Description and Remote Gateway. For Authentication do Prompt on login (never do Save Login), and checkmark Do not Warn Invalid Server Certificate. Click on Save.

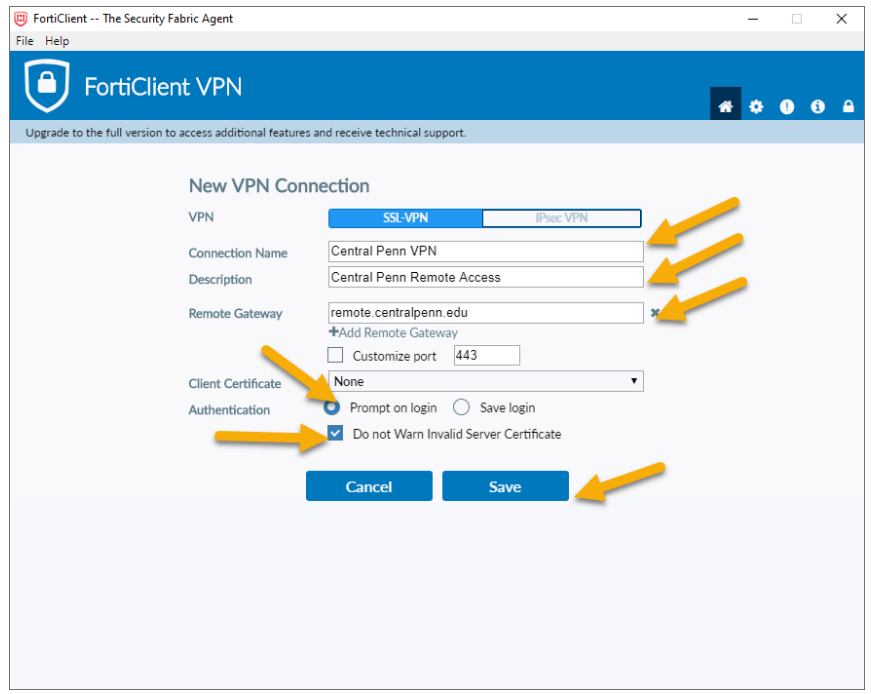

9. Next step is to connect. Central Penn VPN should be filled in from the configuration above. Enter in your firstnamelastname (same as your email name), but no @centralpenn.edu, and then your my.centralpenn.edu password. Click on Connect.

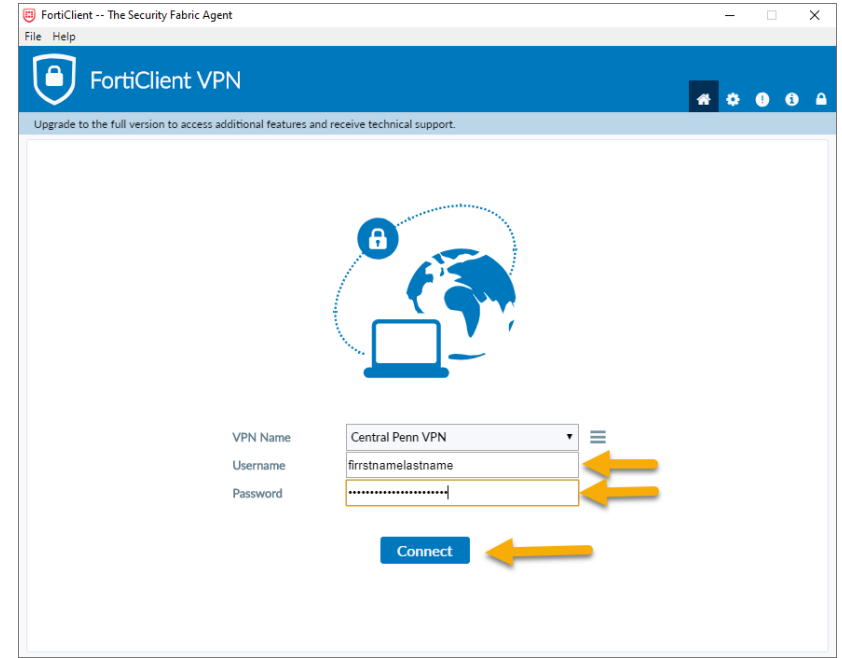

10. You are connected!!! If you need to disconnect, come back and click the Disconnect button.

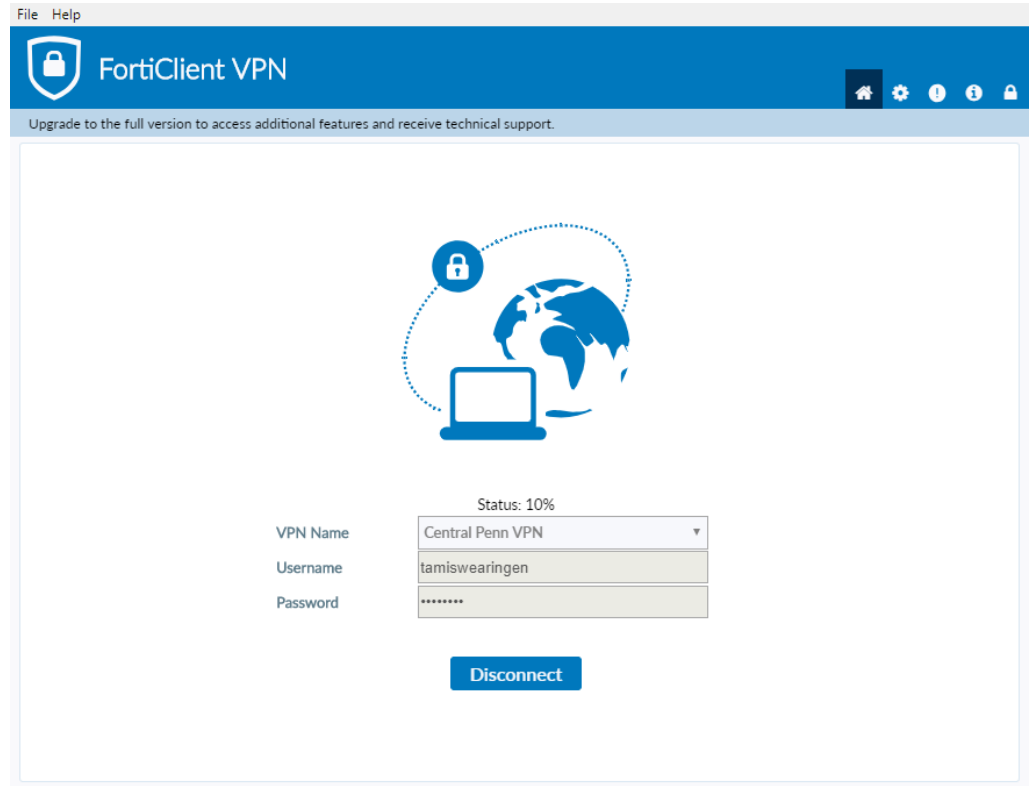

## **DRIVE MAPPINGS ON A PERSONAL DEVICE**

If this is a personal computer, you'll need to map a network drive for the T: File Share and H: Home drive. Sometimes if they don't connect right away, click on them and it will prompt you for a login. If you are on a work device, reboot first to see if the drive mappings appear, and if not build them below or email the help desk at helpdesk@centralpenn.edu.

On Windows 7 :

For T: File Share

- Go to Start:
- Right Click on Computer
- Select Map Network Drive:
- Change the Drive to T:
- Type the following in Folder:
- For the T: Drive  $-\ \172.16.1.20\sum r\delta\$
- Click Finish

For the H: Drive:

- Go to Start:
- Right Click on Computer
- Select Map Network Drive:
- Change the Drive to H:
- Type the following in Folder:
- For the H: Drive  $-\frac{12.16.1.20\sum_{\text{summedale}} \hbox{home}}{\hbox{firstnamelastname}}$
- Click Finish

On Windows 10:

Type This PC in the search

For T: Drive --

- Click on Map Network Drive, select Map Network Drive
- Select T: Enter in \\172.16.1.20\summerdale\shared\
- Click on User Different Credentials
- Click Finish
- In pop-up window, enter in your Windows credentials and password, plus click on remember credentials.
- Click OK

For H: Drive --

- Click on Map Network Drive, select Map Network Drive
- Select H:
- Enter in [\\172.16.1.20\summerdale\home\firstnamelastname\](file://///172.16.1.20/summerdale/home/firstnamelastname/)
- Click on User Different Credentials
- Click Finish
- In pop-up window, enter in your email and password, plus click on remember credentials.
- Click OK

## On a Macintosh Computer –

For T: Drive --

- From the Mac OS X Finder, hit Command+K to bring up the 'Connect to Server' window
- Enter the path to the network drive you want to map, enter in smb://172.16.1.20/summerdale/shared and click 'Connect'
- Enter your login/password and click "OK" to mount the network drive
- The drive will now appear on your desktop and in the Finder window sidebar

For H: Drive --

- From the Mac OS X Finder, hit Command+K to bring up the 'Connect to Server' window
- Enter the path to the network drive you want to map, enter in smb://172.16.1.20/summerdale/Home and click 'Connect'
- Enter your login/password and click "OK" to mount the network drive
- The drive will now appear on your desktop and in the Finder window sidebar

Reference -- <https://osxdaily.com/2010/09/20/map-a-network-drive-on-a-mac/>